# 部署設定マニュアル

共通管理者向け

## **OLAFCOL SURVEY**

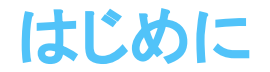

### 共通管理画面とは

この度は、ご契約いただき、誠にありがとうございます。

共通管理画面は、弊社サービスをご契約したお客様のみ利用が可能な、

お客様の企業情報、組織 (部署)管理や従業員情報、ご契約状況を一元管理する機能となっております。

共通管理画面を利用する場合は「共通管理管理者権限」が必要になります。

(その他、操作可能な権限は [こちら](https://survey.lafool.jp/support/analysis/53/)をご覧ください)

企業登録時、最初に作成されるアカウントに付与される権限となります。

共通管理画面はパソコンまたはタブレットでの利用となります。

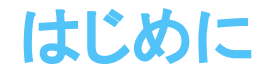

### 共通管理画面で行うこと

部署登録・編集

従業員登録(アカウント発行)・編集

登録した従業員(アカウント)に対する権限付与

契約情報確認

登録企業情報変更

登録契約情報変更

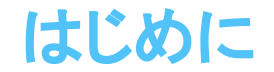

### 共通管理画面を操作できる人

共通管理画面を操作できる条件は下記の通りです。

・従業員設定画面に登録されているアカウント発行された従業員

・従業員設定画面で「共通管理者」権限が付与された従業員

※ 利用申込書に記載されたメールアドレスには共通管理管理者権限が自動付与されます。 ※ ログイン者自身の共通管理管理者権限を外すことはできません。

※ 共通管理者権限は複数従業員に付与することは可能ですが、

全ての従業員から外すことはできません。 (必ず1名以上権限が付与されていること )

# 設定時の注意点

【部署コードについて】

部署コードは半角英数字を組み合わせて設定可能です。

空欄で登録・アップロードされた場合は、システムが数字を自動採番して設定します。

なお部署コードに登録された数字は識別のために使用され、並び順を変えることはできません。

【部署コードは変更不可】

登録を行った後に部署コードを異なる文字列に変更することはできません。

CSVアップロード時、空欄で登録した場合は数字を自動採番するためご注意ください。

【削除した部署のコードは再利用不可】

削除を行った部署コードは再度利用することができません。

部署コードを変えないまま部署名を変更する場合は、部署を削除せず、部署名を画面またはCSVで変更します。

【サーベイ実施中に部署の編集・削除を行った場合】 (サーベイ利用時)

サーベイの集計は、回答開始時点での登録を元に行われます。 回答期間中に変更された部署は反映されないためご注意ください。 やむを得ず変更が必要な場合はサポートデスクへご連絡願います。 インスコントントンの他不明点は、

FAQの[部署カテゴリを](https://survey.lafool.jp/support/tag/department/)参照

# 各種設定方法

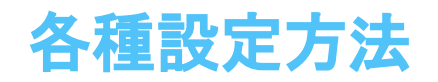

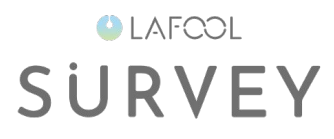

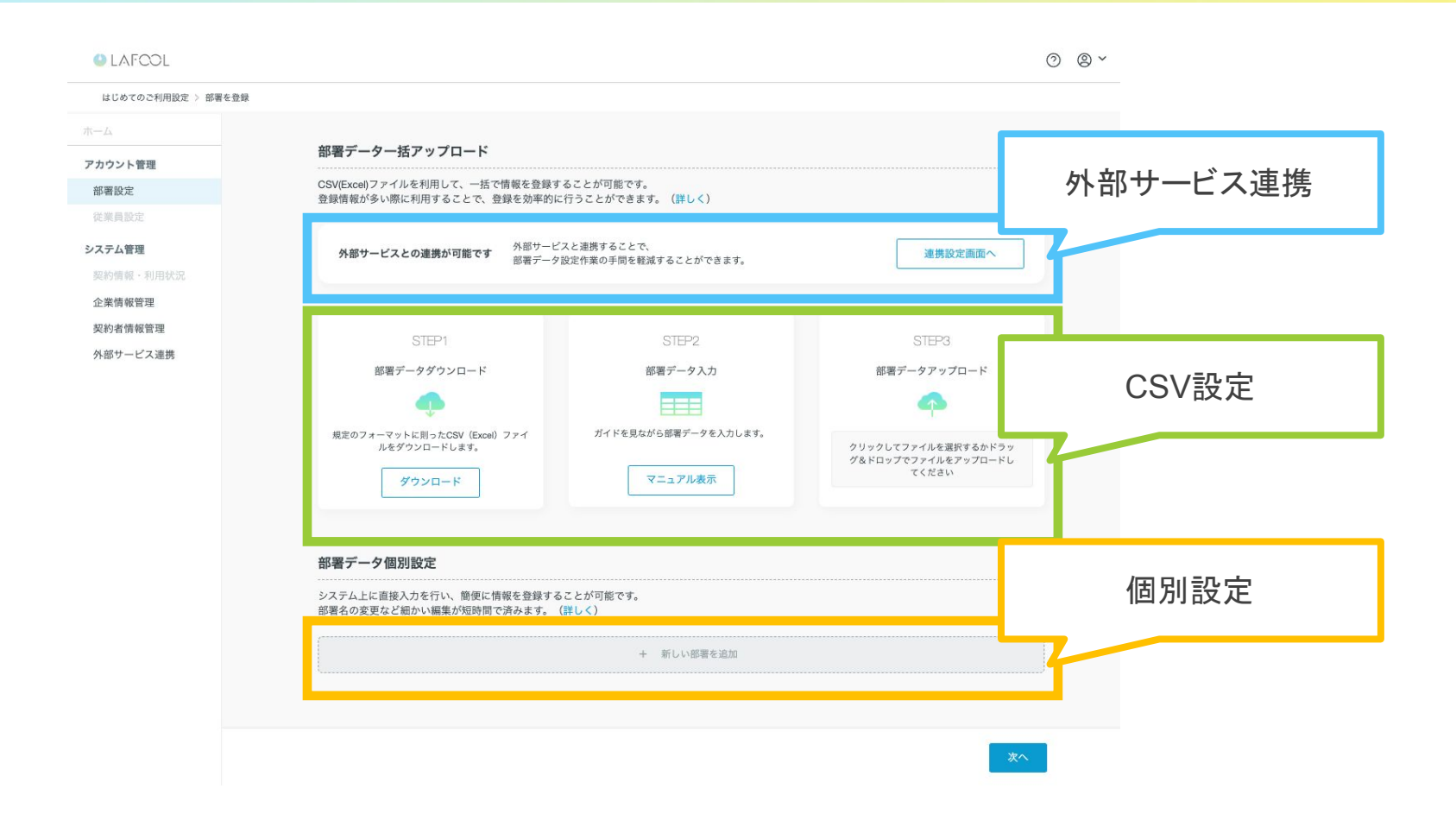

登録方法は3パターンあります。 外部サービス連携を行う場合は、別途設定が必要となります。 登録する部署数によって使い分けが可能となります。

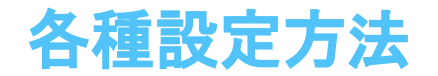

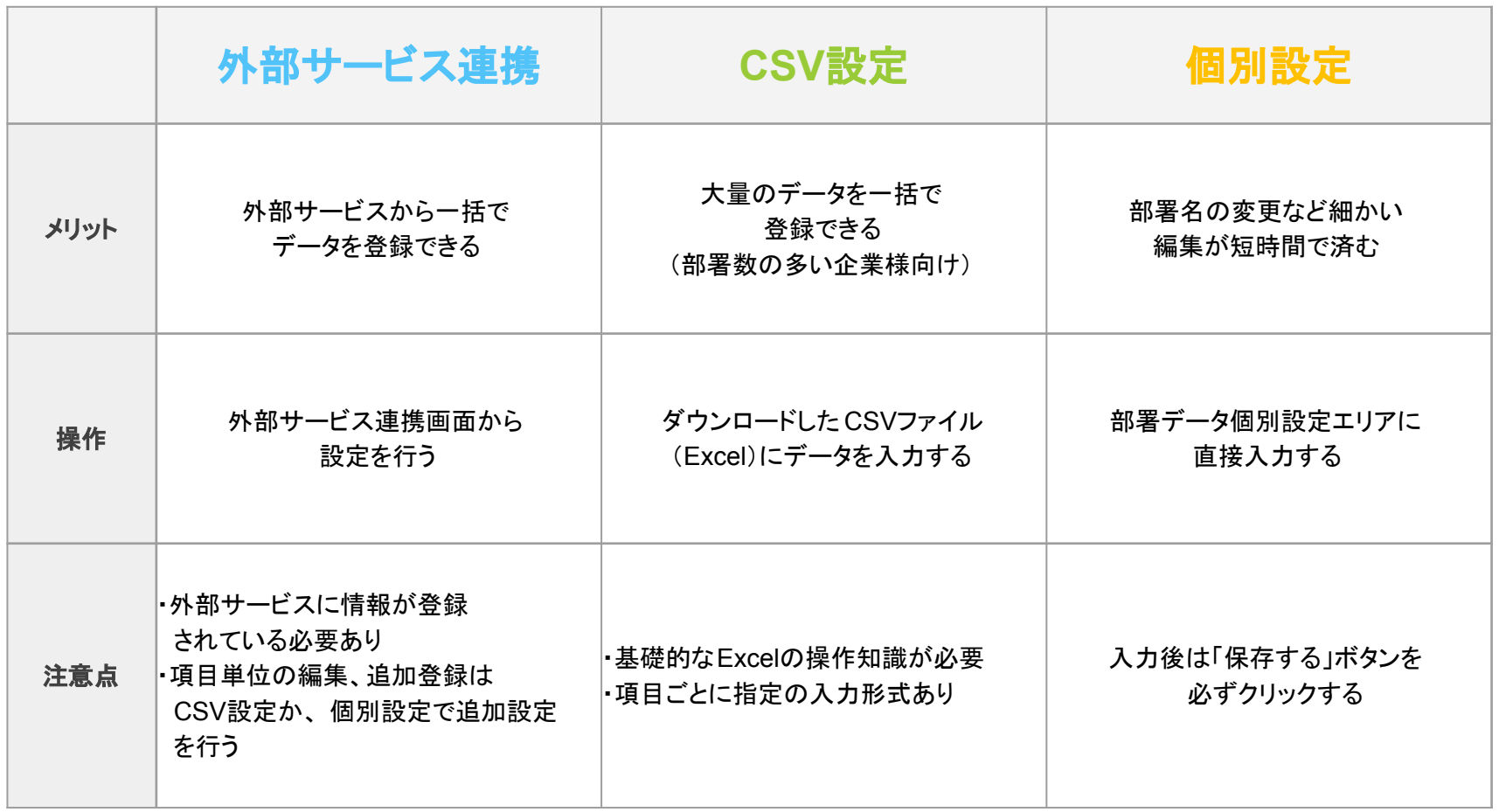

# 外部サービス連携

【連携時のエラーついて】

外部サービスと共通管理画面で項目の不一致が発生した場合、エラーメッセージが表示されます。 エラー発生後、CSVによる修正からアップロードにより登録処理を行います。

【登録後のデータ変更について】

登録処理が正常に終了後、登録データの変更を行う場合は、外部サービスまたは共通管理画面で行います。 ただし、共通管理画面で変更したデータは外部サービスに登録されません。

【全ての部署がデータ連携対象となります】

外部サービスと連携設定を行うと、1クリックでデータをサーベイに登録することができます。 しかし、データ登録対象が全ての部署となります。(項目は必要情報のみ取得します) 登録後のデータは個別設定で削除することが可能です。

### 外部サービス連携方法

**OLAFCOL SURVEY** 

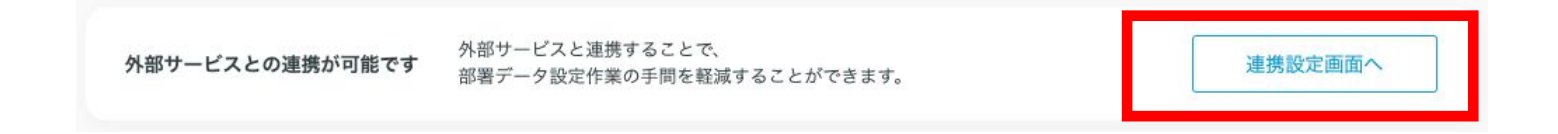

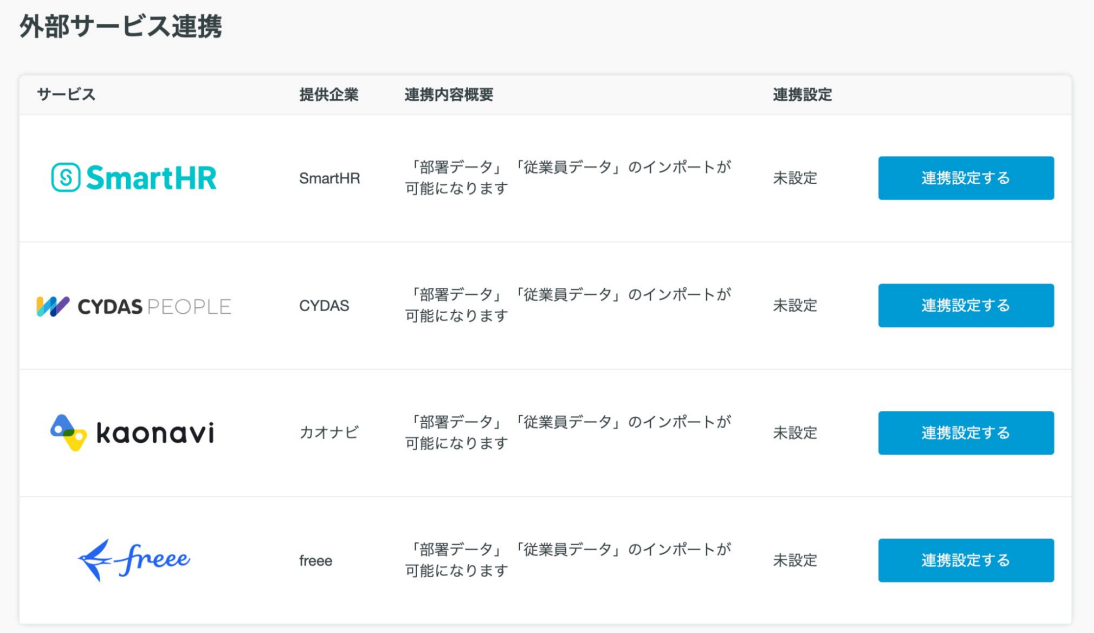

各サービスにより設定方法が異なります。詳しくは [こちら](https://survey.lafool.jp/support/)をご覧ください。

外部サービス連携

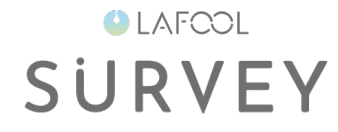

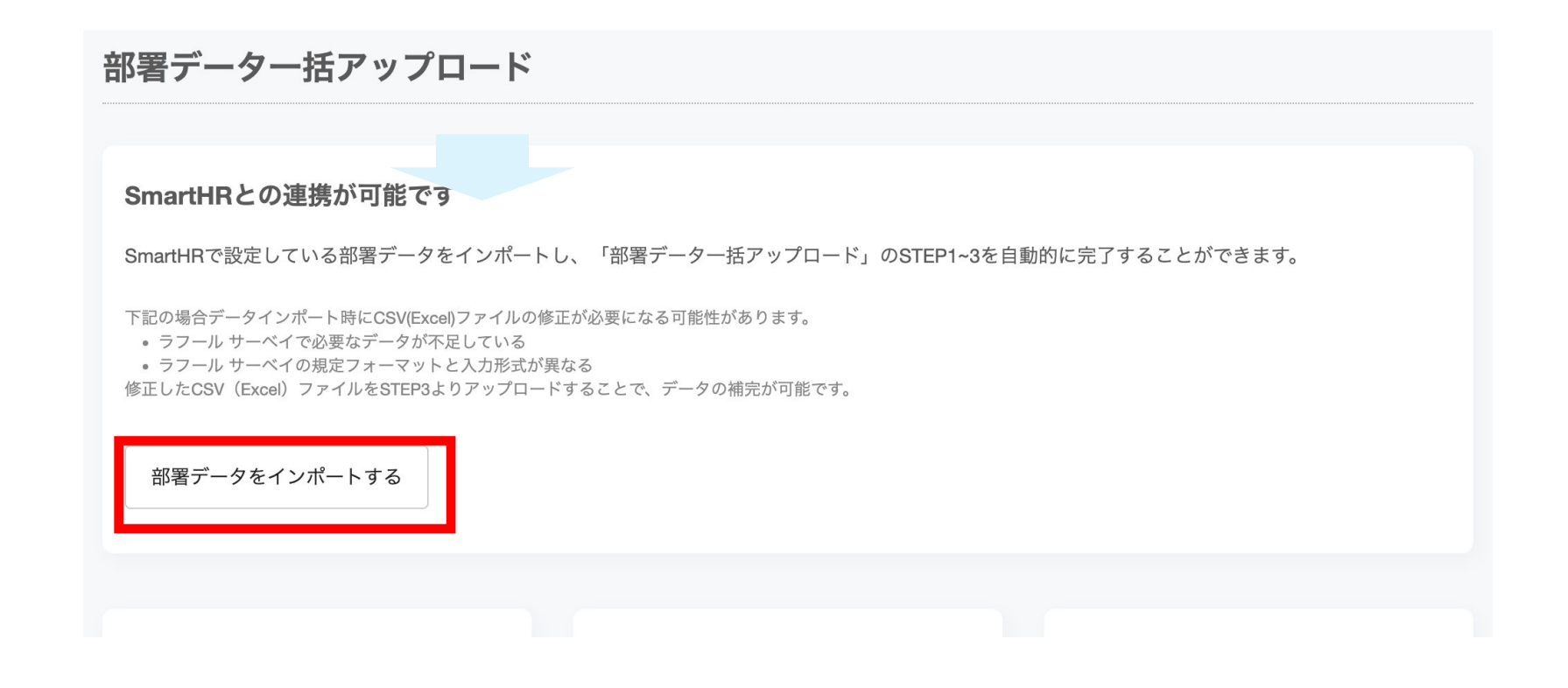

連携処理が正常に終了すると、「部署データをインポートする」ボタンが表示されます。

外部サービス連携

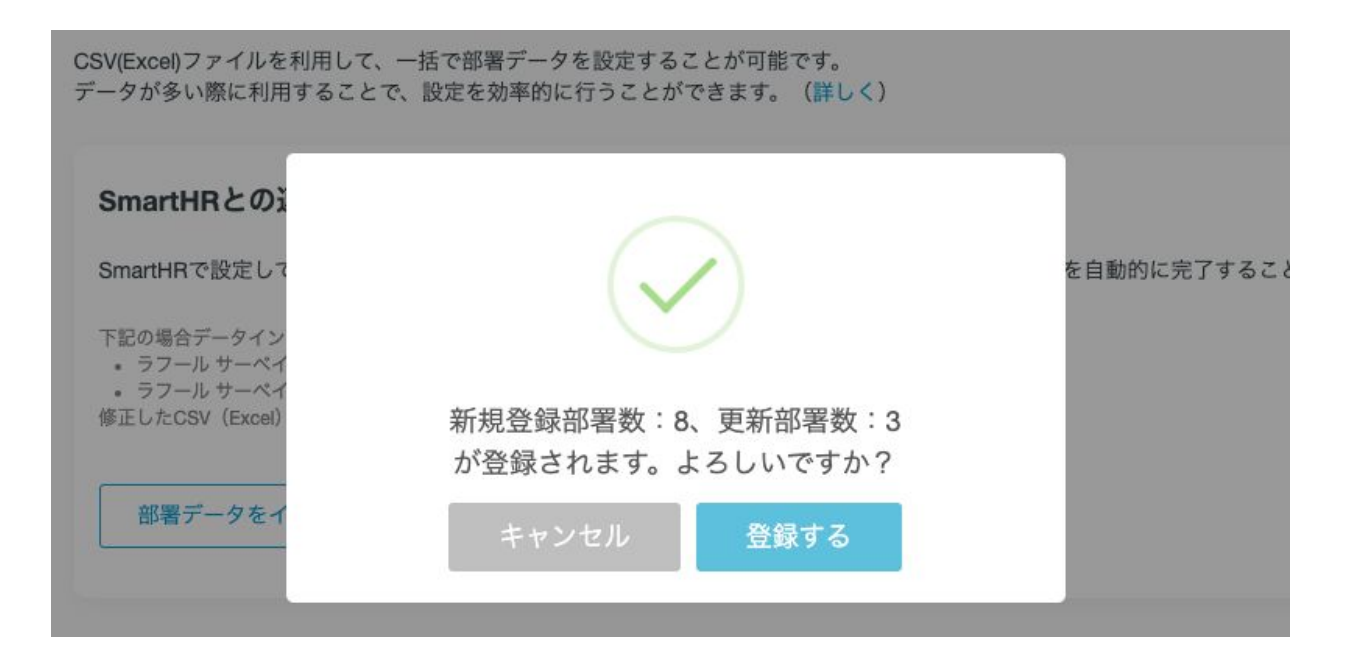

登録前に確認画面が表示され、「登録する」ボタンをクリックするとインポートされます。

外部連携サービスに登録されている部署コードとサーベイに登録されている部署コードを紐づけて登録・更新が 行われます。

部署コードが存在しない:新規登録

部署コードが存在する:データ更新

Point!部署名や階層が異なる場合、部署コードが一致した場合は外部サービスの部署名や階層を優先して登 録されます。

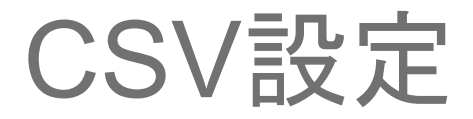

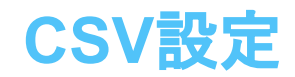

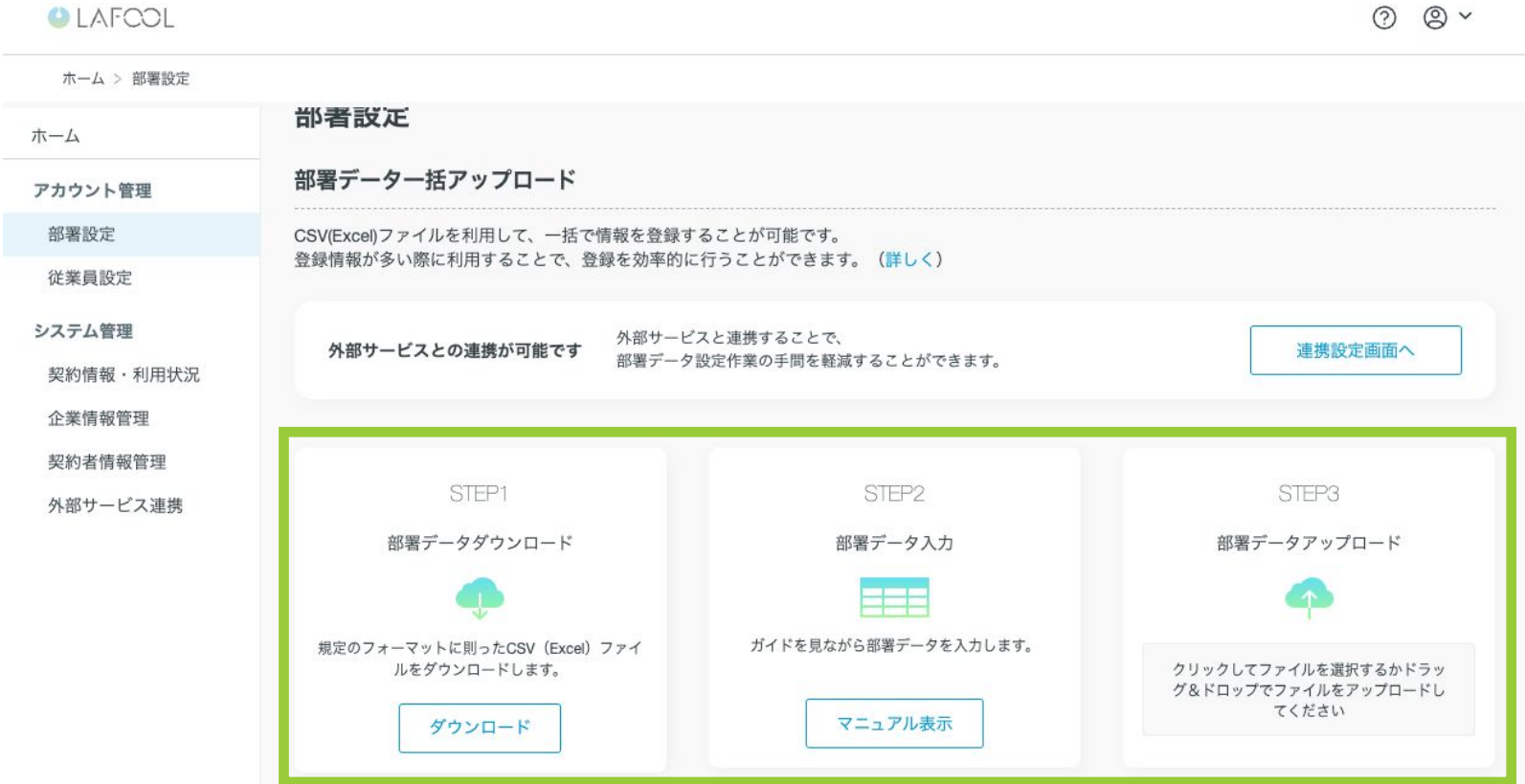

CSVファイルを利用する場合は部署データフォーマット CSVファイルのダウンロードを行い、必要情報を編集後、 CSVファイルをアップロードします。

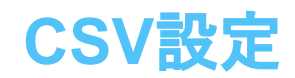

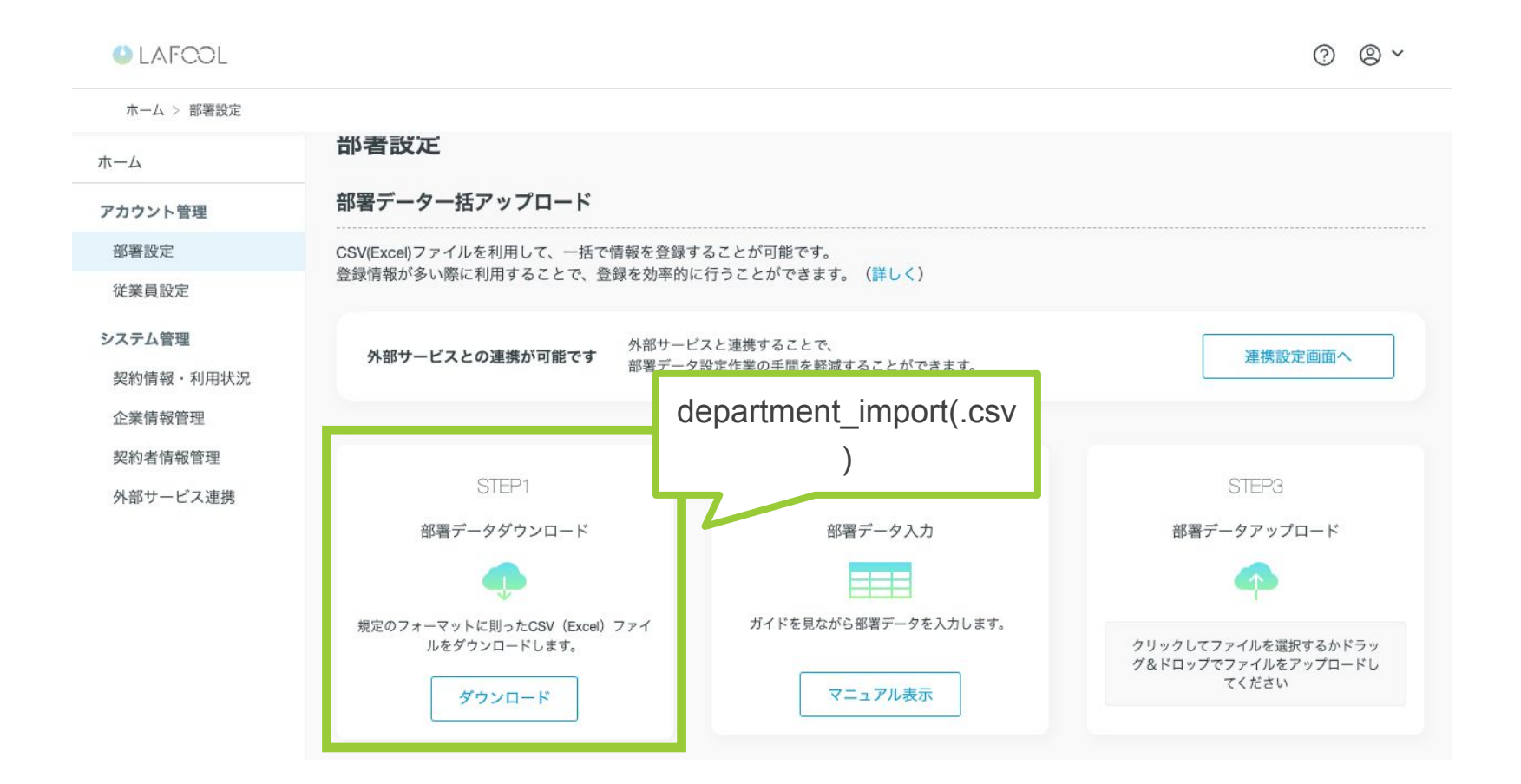

「ダウンロード」ボタンをクリックします。 指定のフォルダに「 department\_import(.csv)」ファイルがダウンロードされます。

Copyright © 2023 lafool inc.

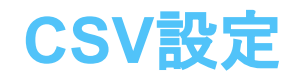

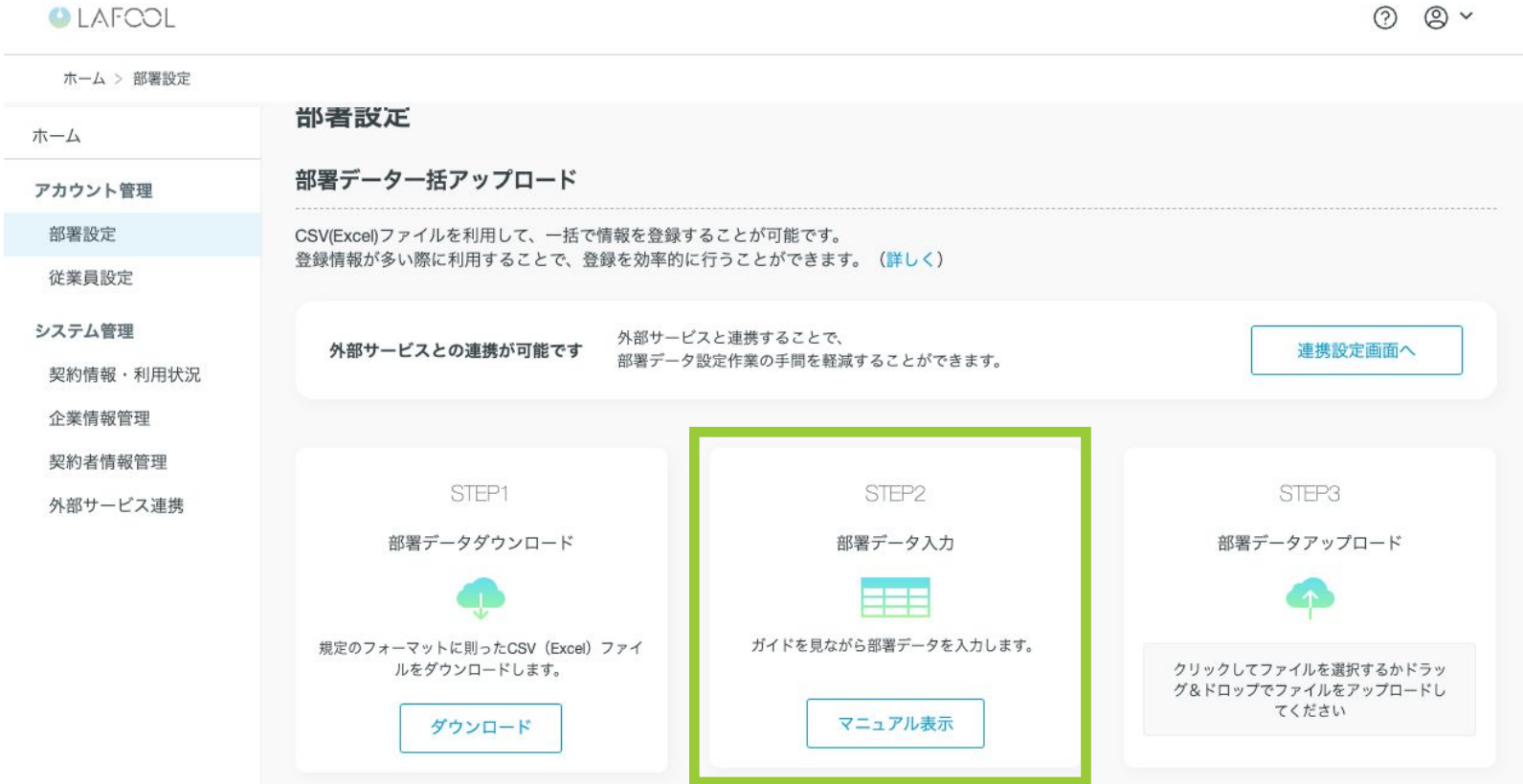

csvファイルの編集方法は別途「部署データ CSVマニュアル」をご覧ください。

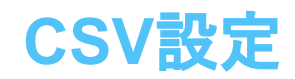

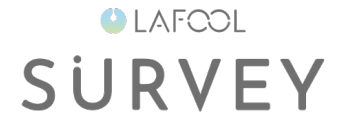

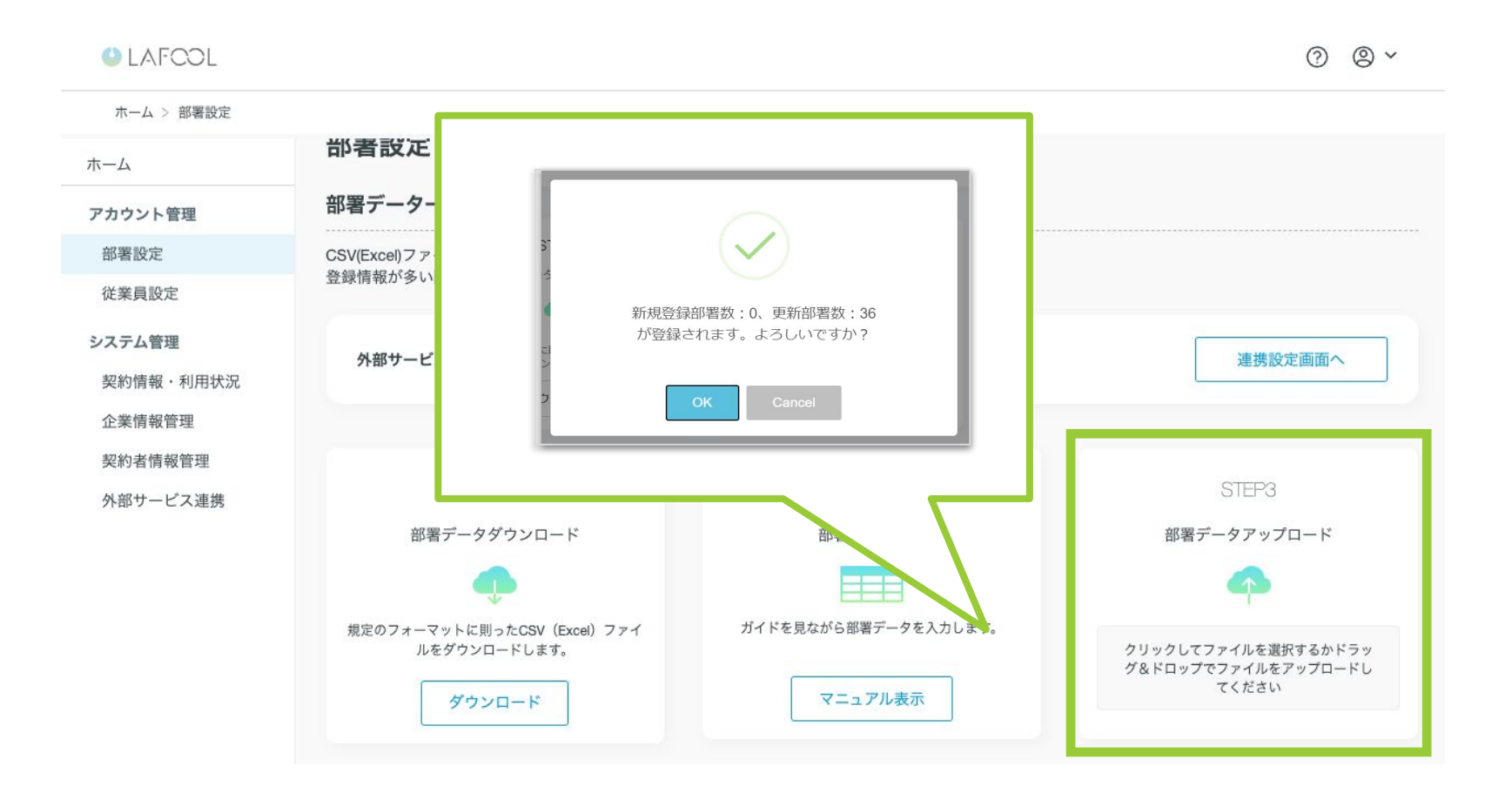

編集したcsvファイルをアップロードします。 確認画面表示後、「OK」ボタンをクリックすると登録処理が開始します。

### **CSV**設定**(**アップロード時のエラーメッセージ解説**)**

#### 【システム用列の削除・変更はできません 】

〔該当箇所:A、B列〕

列が削除されていたり、値が入力された状態でアップロードすると、エラーが起こる。

A、B列は空欄のまま、削除せずに保存する。

#### 【親部署が存在しません 】

〔該当箇所:C~M列〕

『親部署』とは、CSVデータ最右列に記載された部署名のひとつ上の階層部署を指す。

#### 【部署コードが重複しています 】

〔該当箇所:C列〕

C列に入力されている部署コードのいずれかが重複している。

部署コードは最右列に入力された部署名につき、1つの登録が必要になる。

#### 【削除された部署の部署コードは再利用できません 】

〔該当箇所:C列〕

過去に登録されたことのある部署コードは、再利用不可。

過去に削除されたコードを含め、未使用の新たな部署コードを入力してアップロードする。

未使用の部署コードが不明な場合は、空欄のままアップロードするとシステムが自動採番を行う。

**OLAFCOL** 

**SURVEY** 

# 個別設定

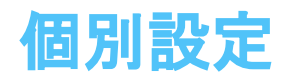

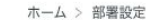

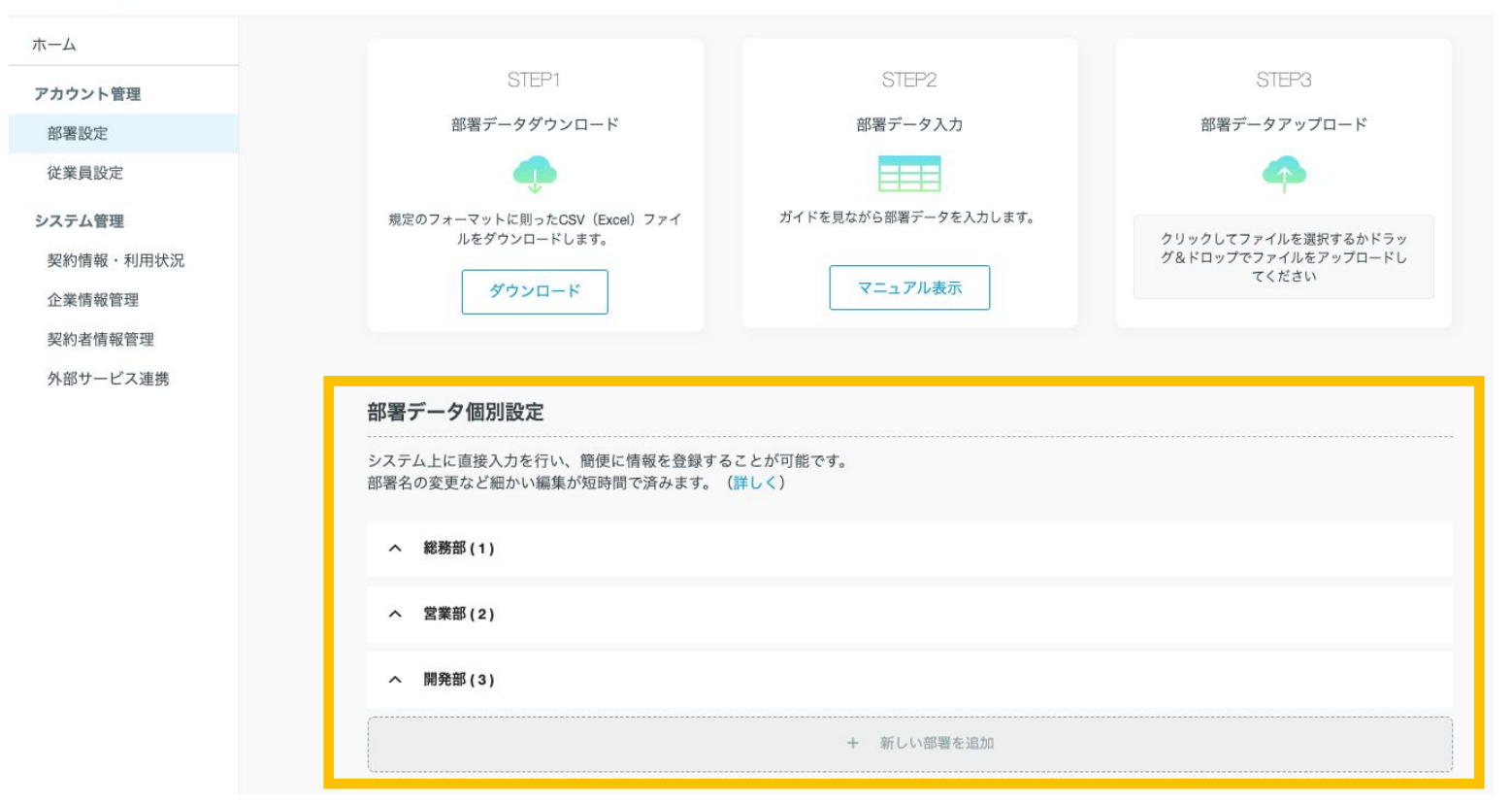

画面上で直接操作します。入力後、右端に「保存する」リンクが表示されるので、クリックすることでデータが登録 されます。

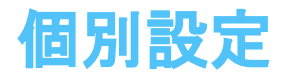

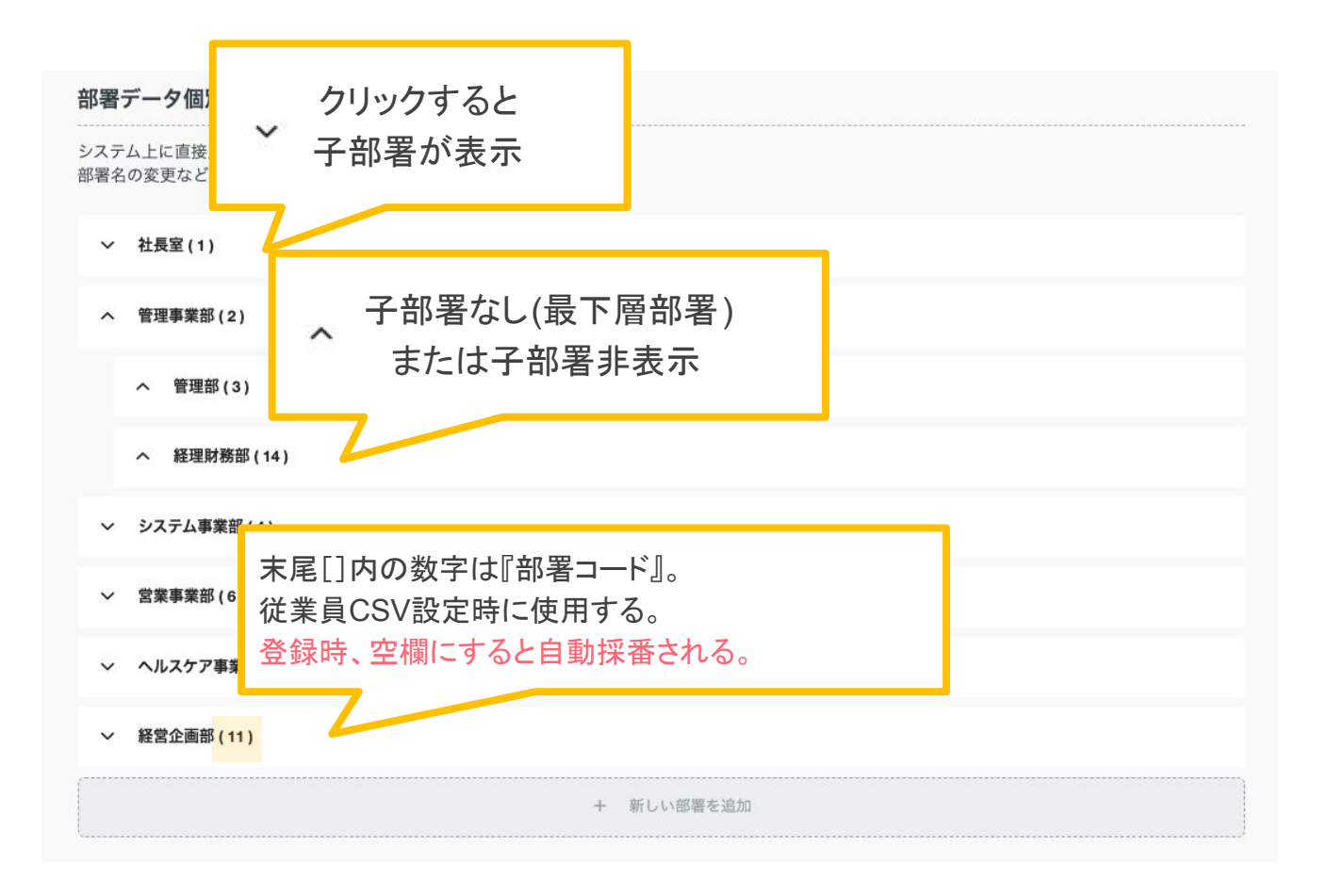

アイコンや数字の意味は上記の通りです。

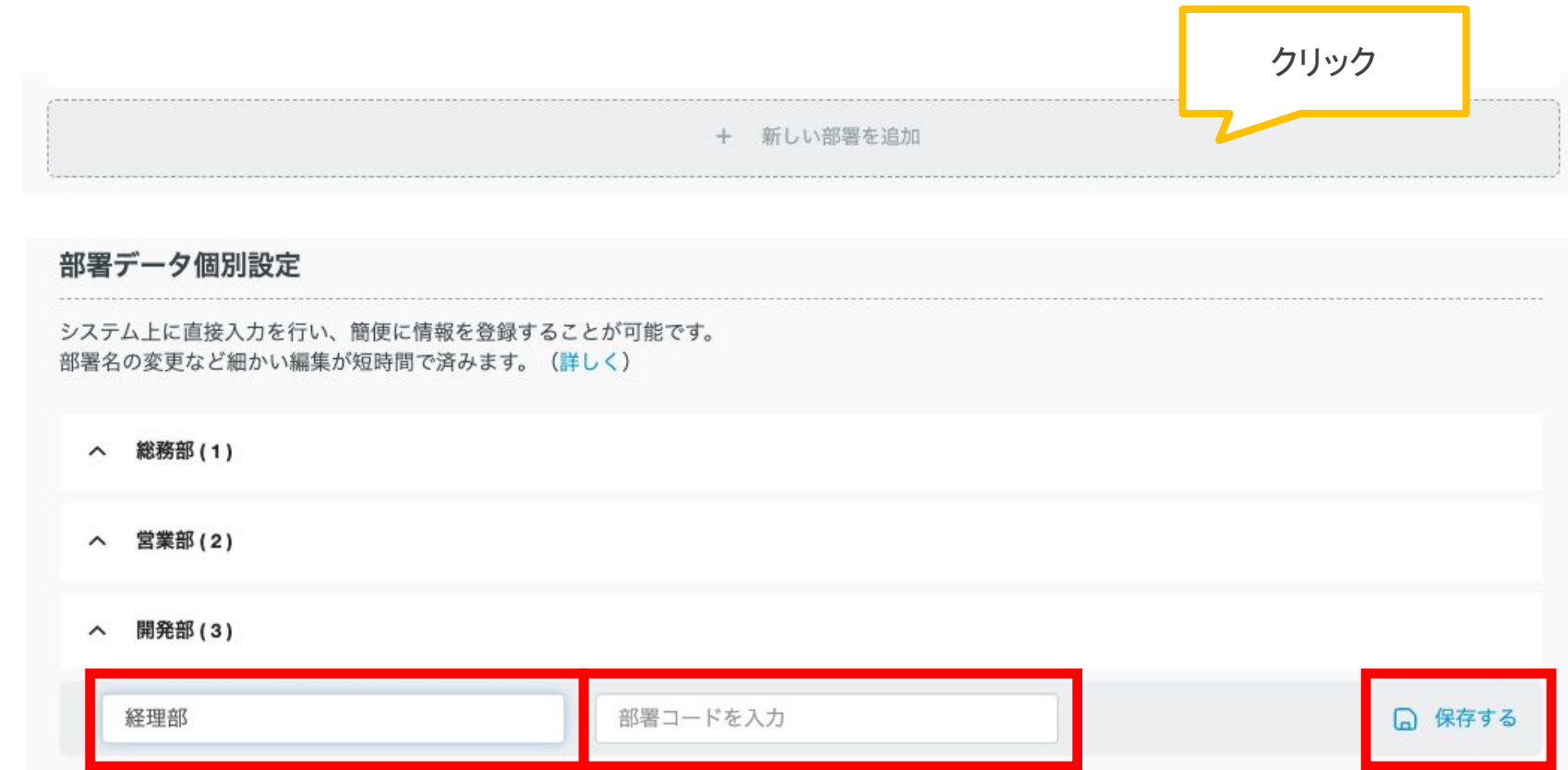

最下行にある「新しい部署を追加」エリアをクリックすると入力エリアが表示されます。 「部署名を入力」エリアに部署名を入力し、「保存する」ボタンをクリックします。 (部署コードは必要に応じて入力します )

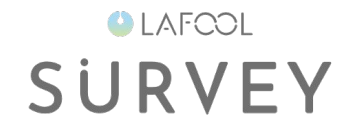

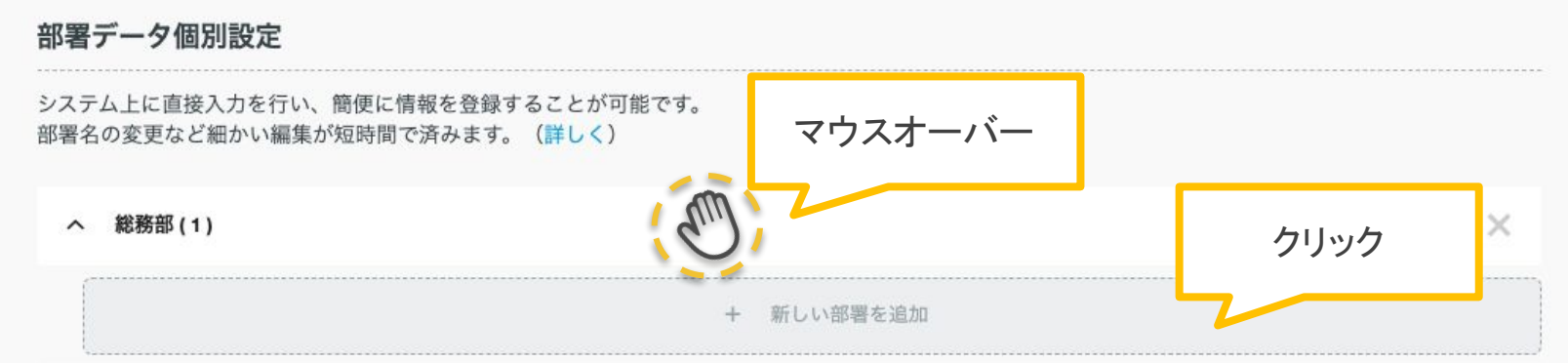

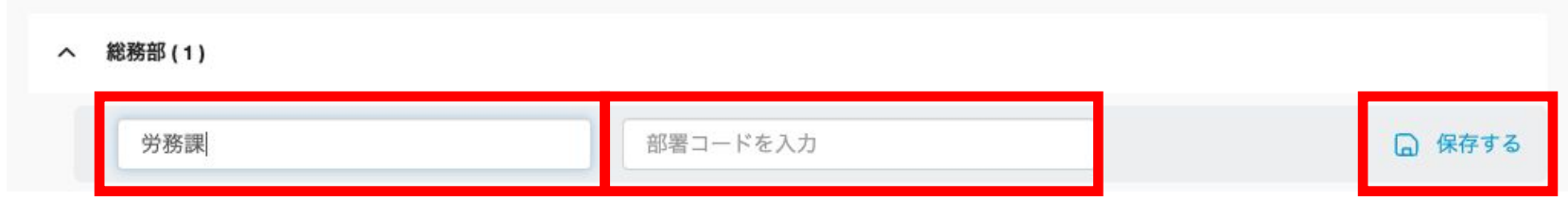

親部署にマウスを合わせると、「新しい部署を追加」エリアが表示されます。 クリックすると入力エリアが表示されます。 「部署名を入力」エリアに部署名を入力し、「保存する」をクリックします。 (部署コードは必要に応じて入力します )

Copyright © 2023 lafool inc.

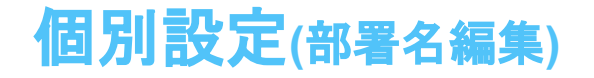

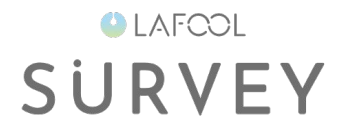

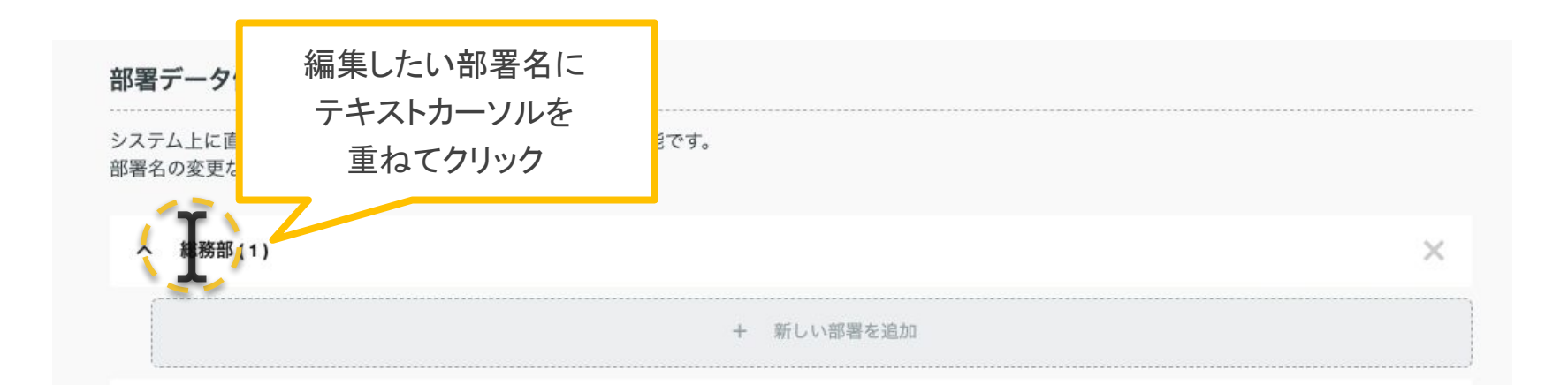

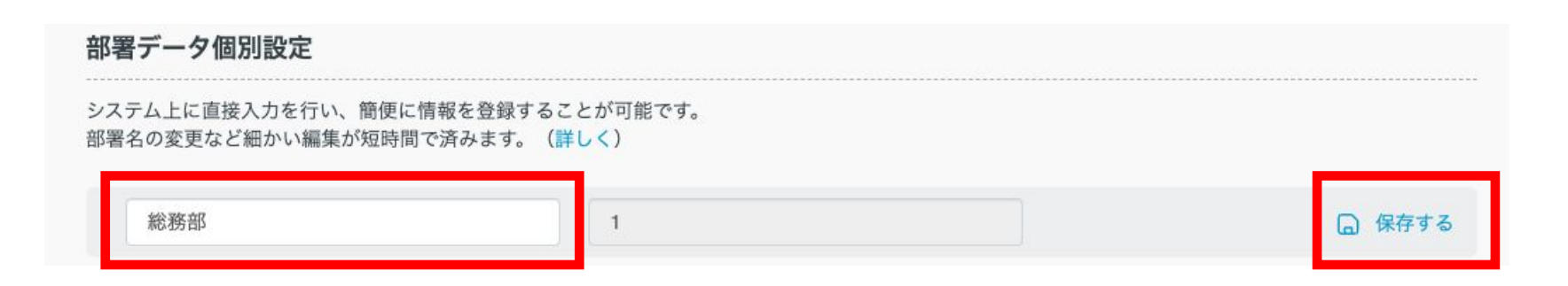

編集したい部署名をクリックすると、部署名の入力エリアが表示されます。 変更後、「保存する」をクリックします。

## 個別設定**(**部署階層を変更する**)**

### **OLAFCOL SURVEY**

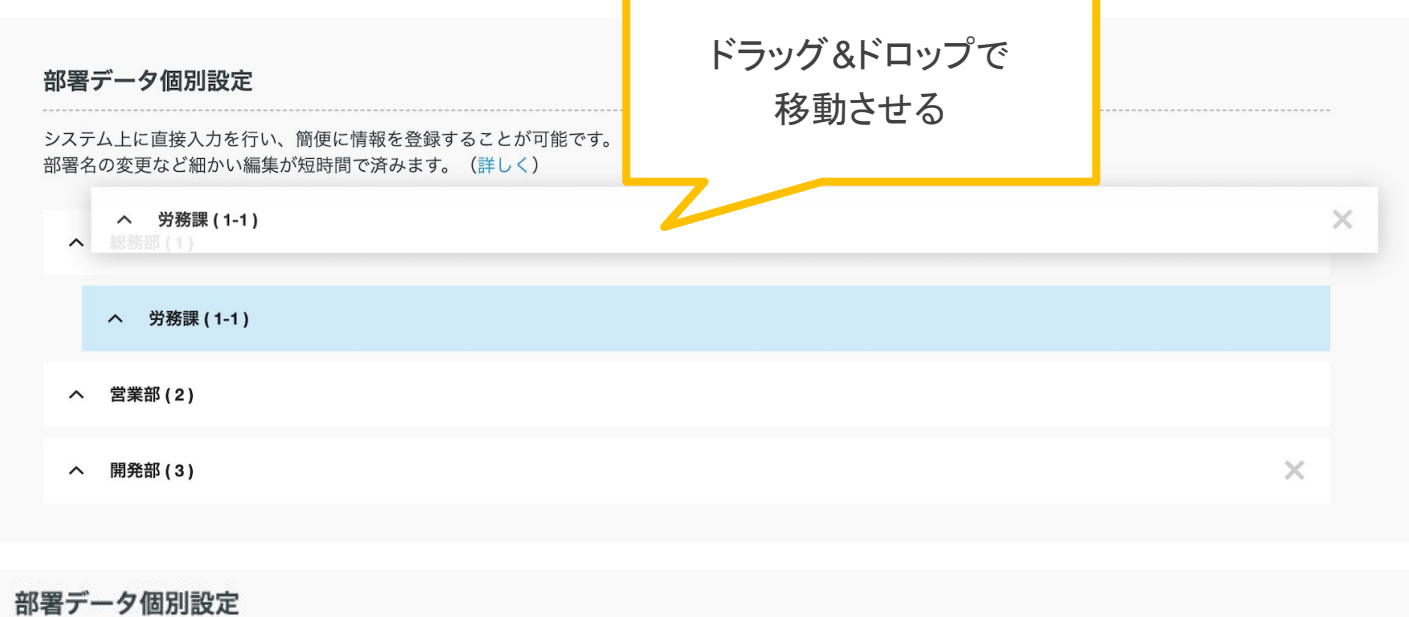

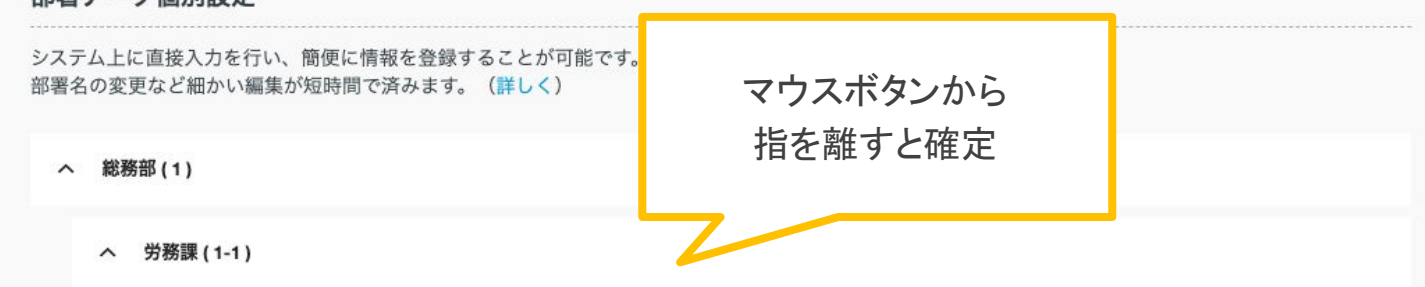

移動させたいエリアにマウスを当て、ドラッグ &ドロップすると移動ができます。 移動する場所は色が変わるので確定する場合はマウスボタンから指を離します。 階層変更の他、並び替えも可能です。

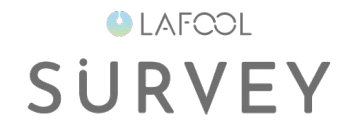

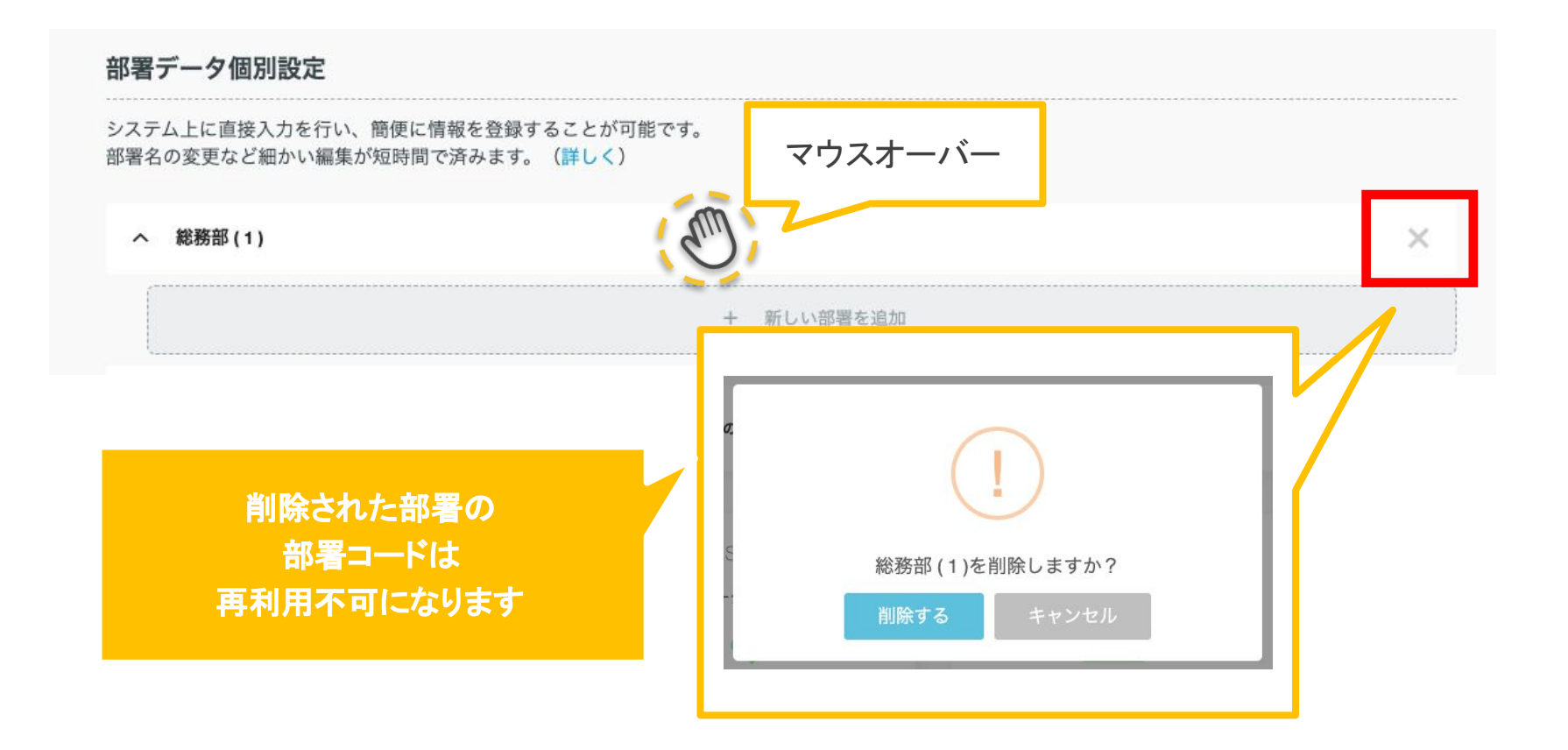

削除したい部署にマウスを合わせると、右端に「 ×」ボタンが表示されます。 クリックすると確認メッセージが表示されるので、「削除する」ボタンをクリックします。

![](_page_28_Picture_0.jpeg)

![](_page_28_Picture_1.jpeg)

ご不明点がありましたら FAQをご覧ください。 https://survey.lafool.jp/support/